### **V-Ray Frame Buffer**

This page provides information on the New V-Ray Frame Buffer and its features.

### **Overview**

The New V-Ray Frame Buffer (VFB 2) is a second-generation V-Ray virtual frame buffer.

The New VFB is much more than a render image holder window, with Light Mix capabilities for modifying the scene lighting after rendering and Layer Compositing for a higher level of post-processing adjustments.

- Image preview: Loads render elements channels via a dropdown list; Works with display corrections; Loads various 8bit and 32bit file formats, including V-Ray resumable files; Image comparison between 2 or 4 renders;
- Image management: Keeps the rendered image in full 32-bit floating-point format; Can store history of rendered images with their post rendering corrections; Can save corrected output to various image formats;
- Image editing and post-processing: Add Color Corrections to rendered image and its elements; Layer Compositing for anything from a simple Back to Beauty workflow or advanced compositing; [LightMix](https://docs.chaos.com/display/VRHINO/Light+Mix) adjustment of the scene lighting after rendering the image;
- Scene editing: Can modify actual lights values by transferring updated intensity and color from LightMix mode;
- Render management: Denoiser control; Region rendering control and test resolution; Allows you to choose the order in which the buckets are rendered.

See the [V-Ray Frame Buffer Overview](https://docs.chaos.com/display/V3FR/VFB+Overview) page or the [Courseware](https://docs.chaos.com/display/V3FR/V-Ray+5) page for more information.

### **UI Paths**

||V-Ray Toolbar|| > **Frame Buffer** (left-click) > **Shows the V-Ray Frame Buffer (VFB)**

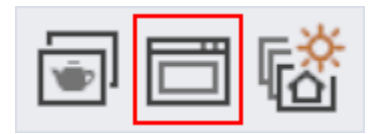

**Rhino Menus Ribbon**

||V-Ray|| > **Frame Buffer...** ||V-Ray Asset Editor|| > **Open V-Ray Frame Buffer**

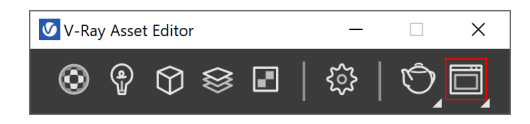

### **VFB Menu**

The V-Ray Frame Buffer menu holds the main frame buffer commands. Some of the options are also available in the VFB toolbar for quick access.

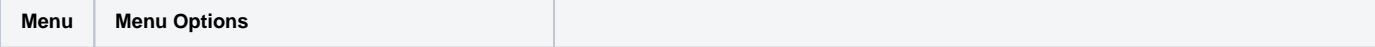

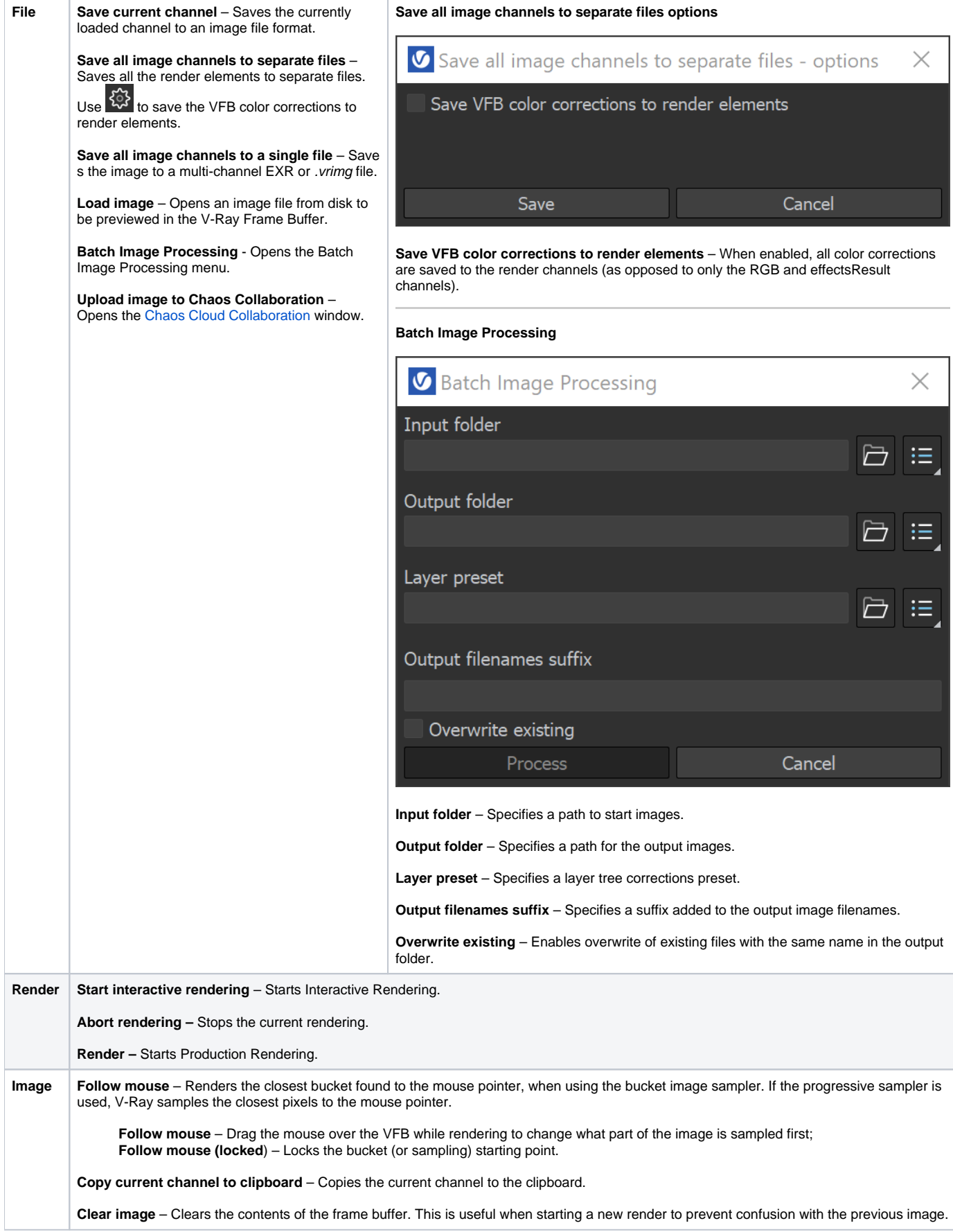

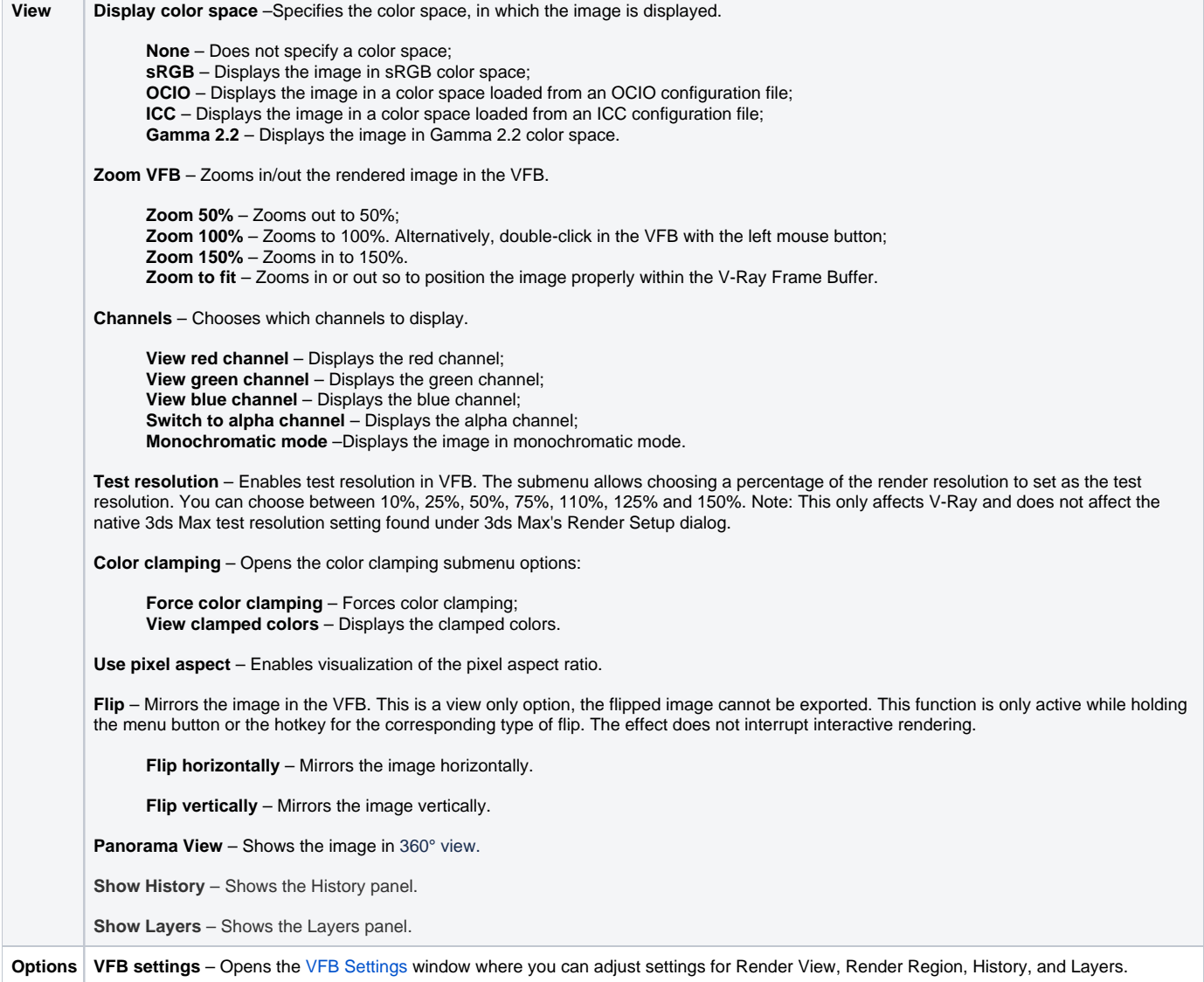

### **VFB Toolbar**

 $\overline{\phantom{a}}$ 

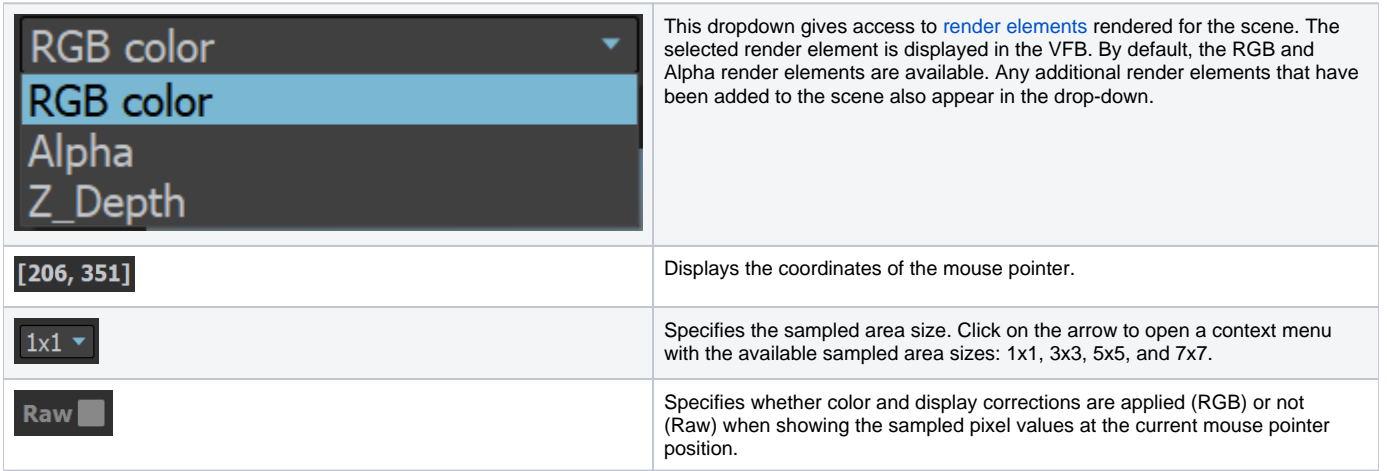

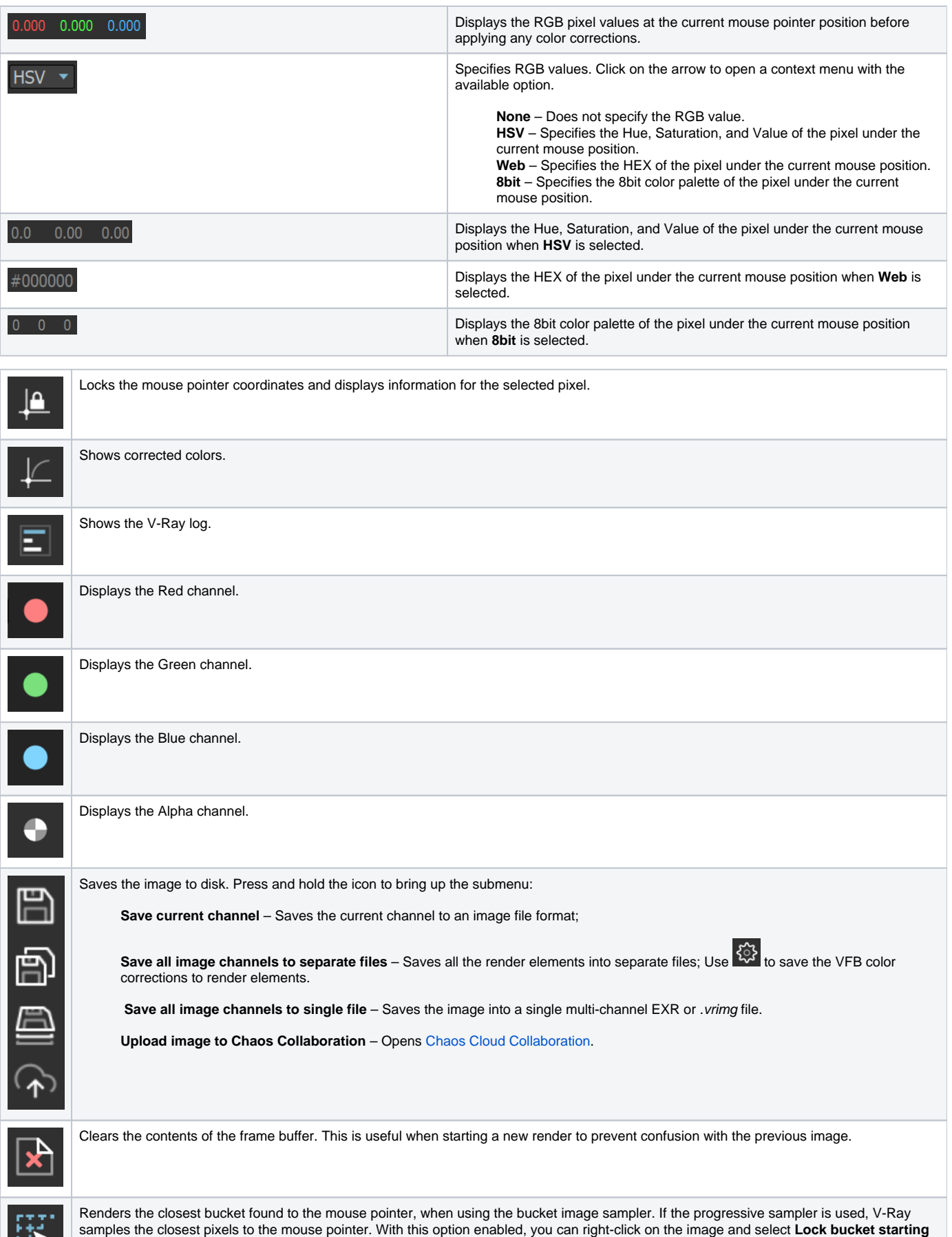

**point** to lock the bucket (or sampling) starting point.

P.

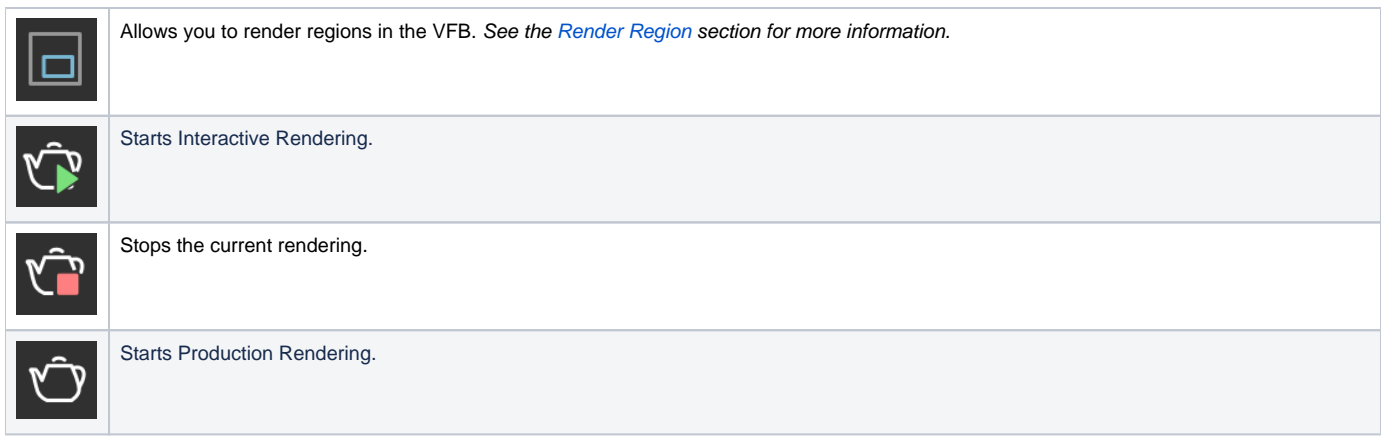

### **Render History**

The V-Ray VFB keeps a history of previously rendered images, and lists each with a number, thumbnail, and textual details in the Render history panel. Up to four images can be called from the history to be compared in the VFB (as shown below). History files are stored as . vrimg files in a user-specified folder. Render history settings can be configured in the [VFB Settings](https://docs.chaos.com/display/VRHINO/VFB+Settings) window.

## V-Ray Frame Buffer - [100.0% of 800 x 1000]

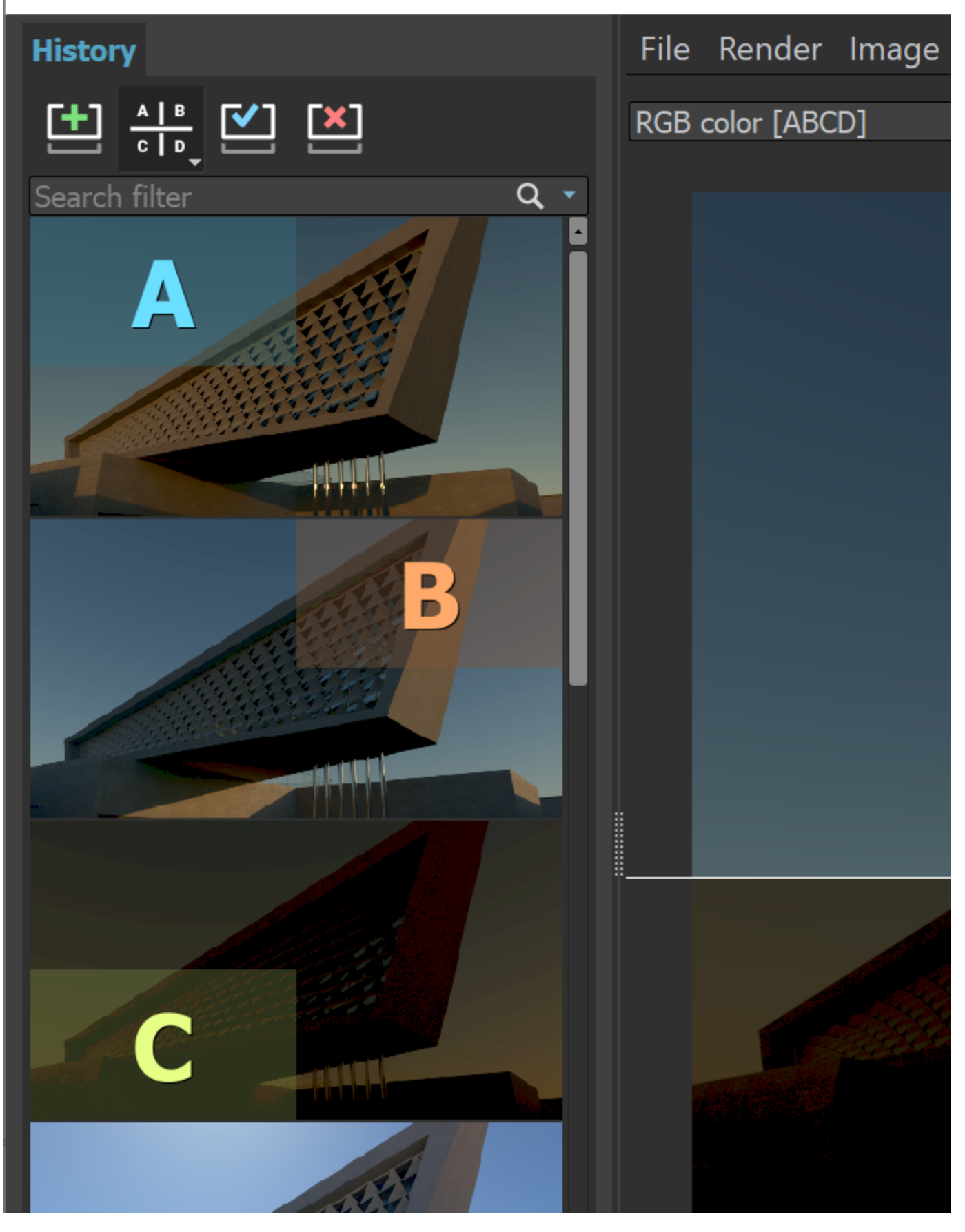

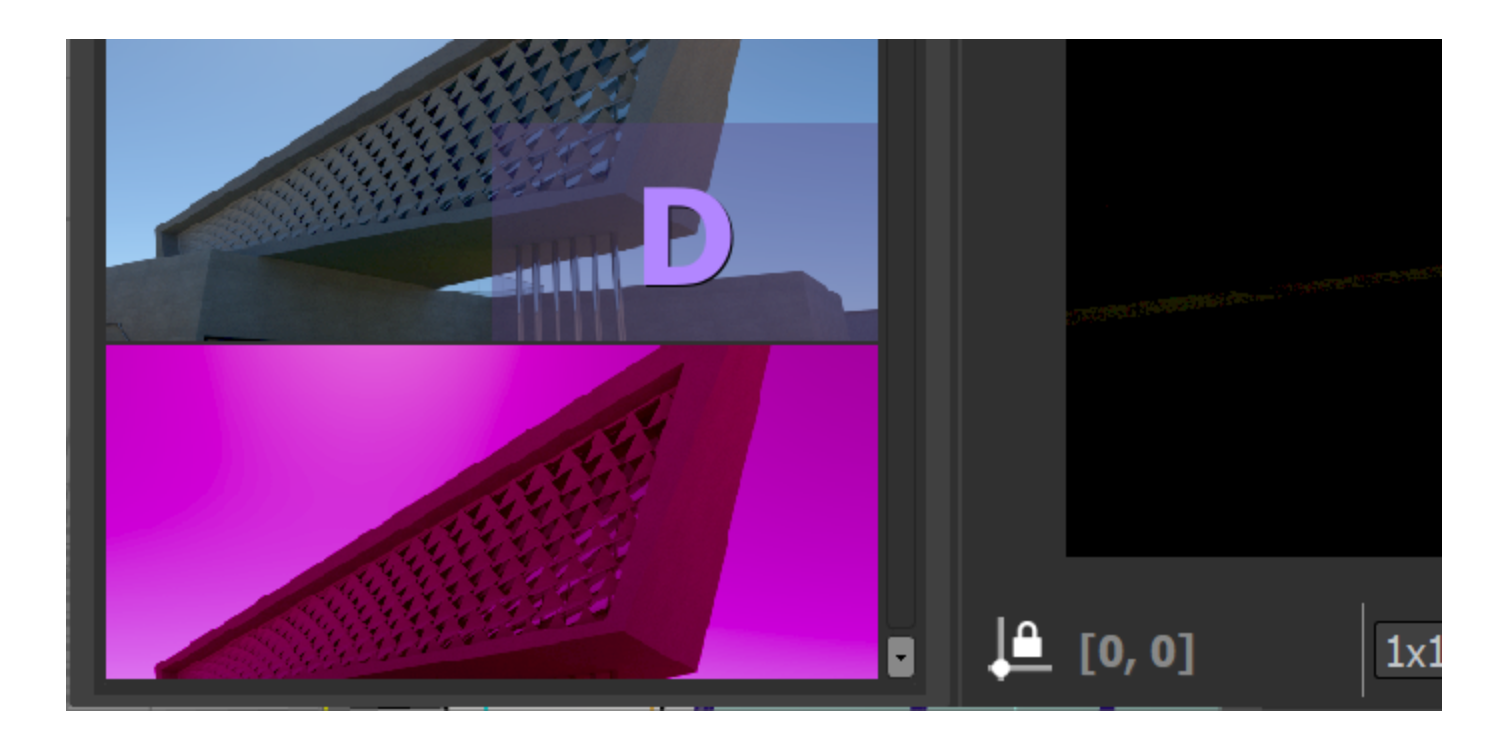

Use the button on the left side of the VFB to set up the History.

# **V** V-Ray Frame Buffer - [100.0% of 800 x 450]

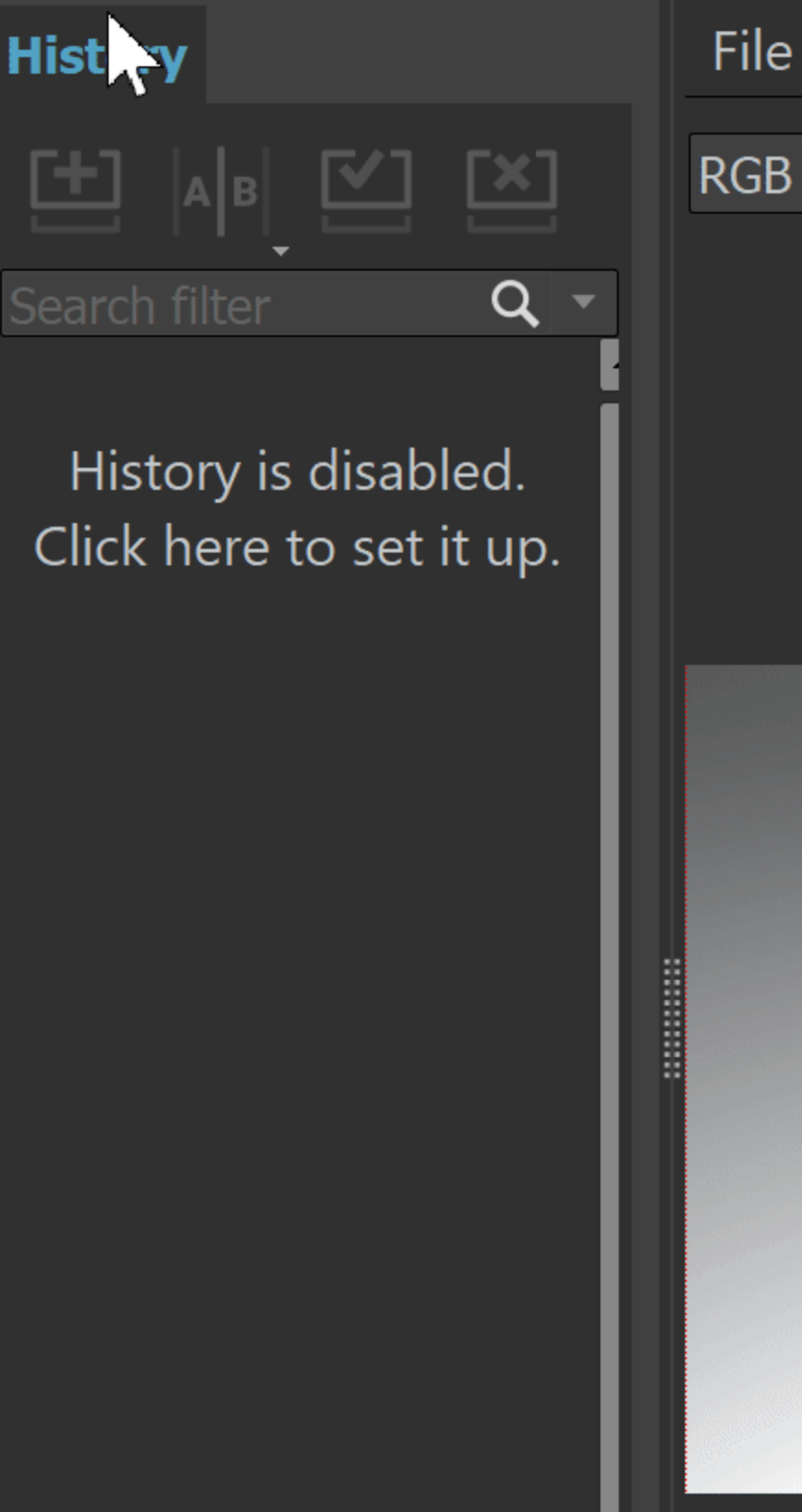

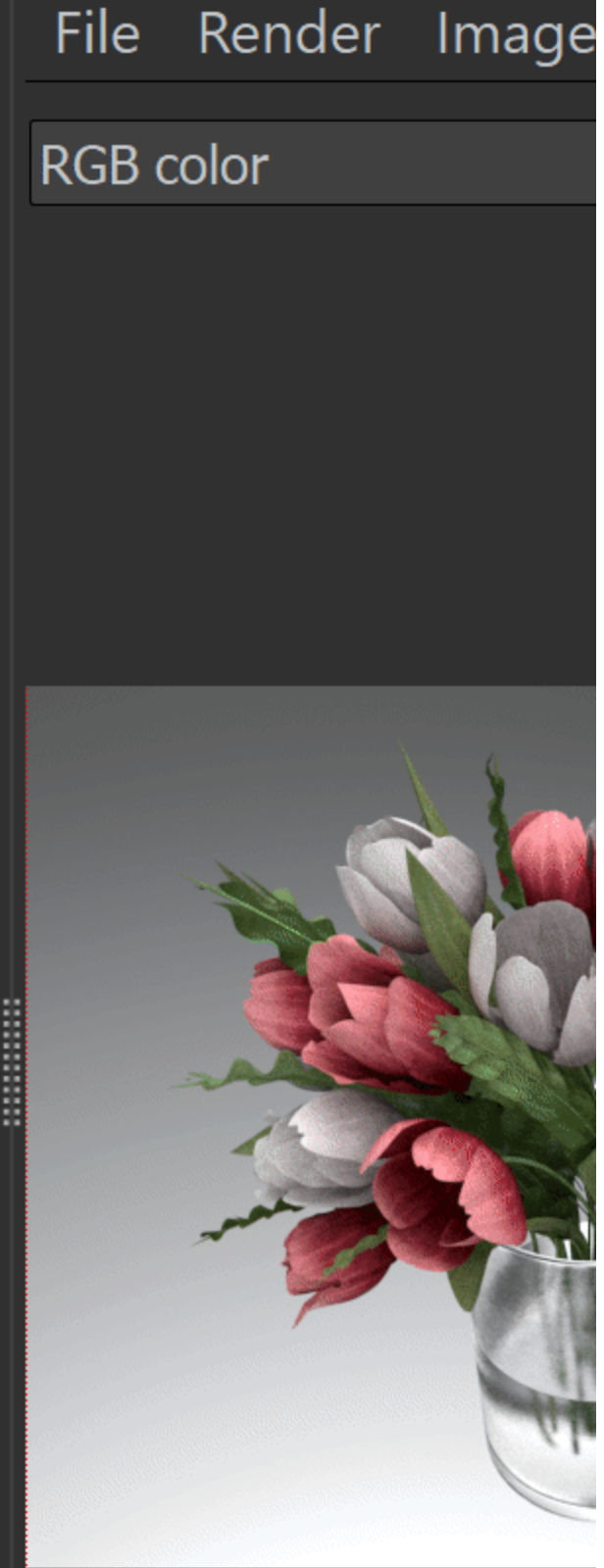

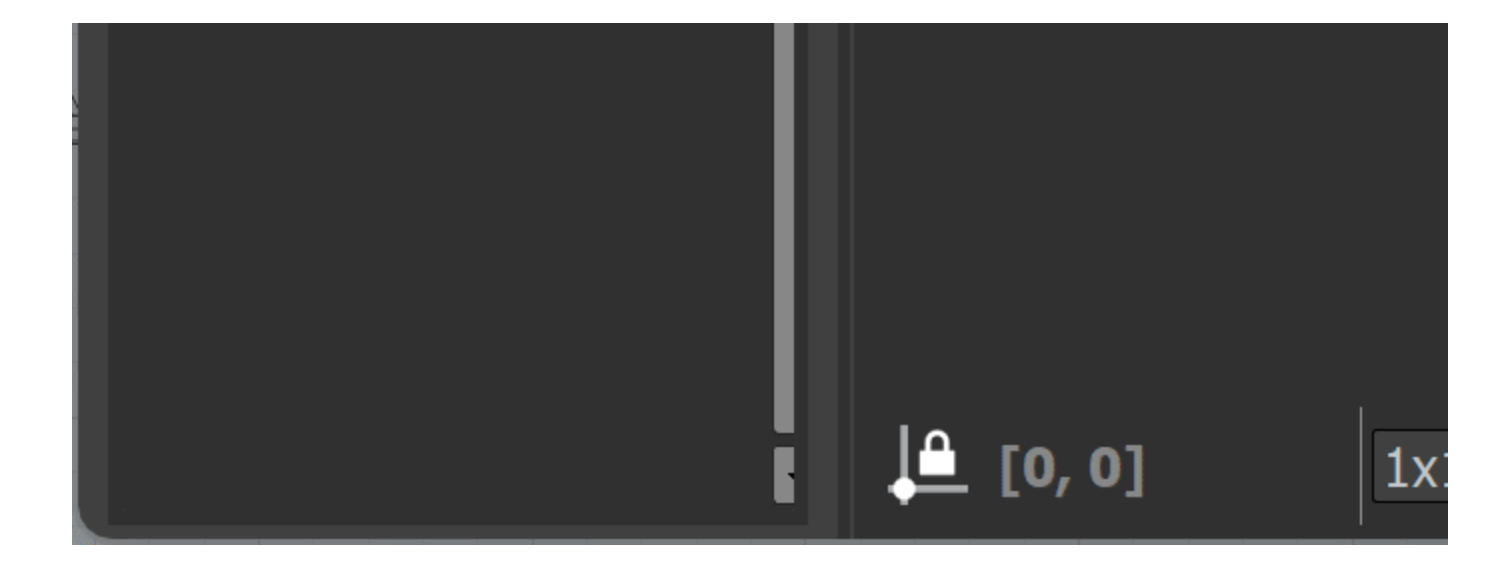

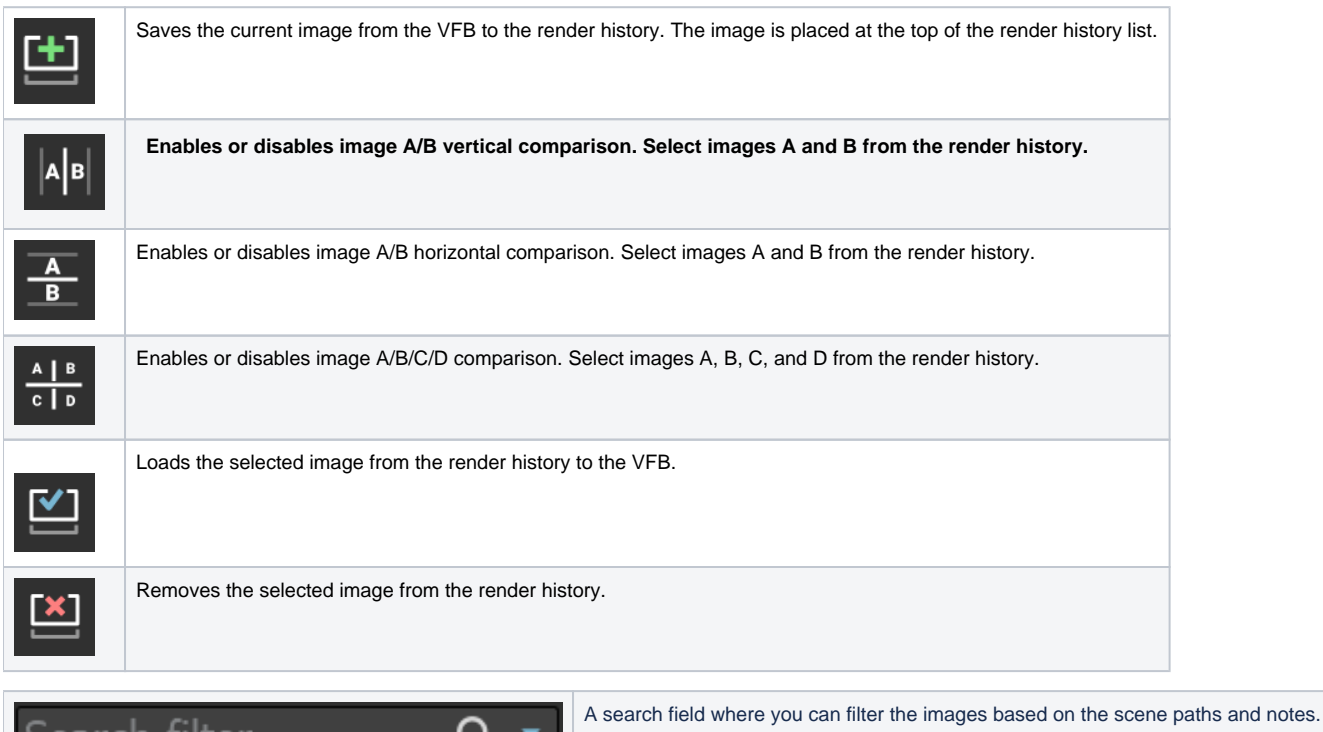

The keyboard keys from 1 to 9 can be used to quickly load the first 9 images from the history to the VFB.

Q

**Edit note** – Allows you to add a text comment to the image; the comment appears below the image.

**Set A** – Sets the render as A image for A/B comparison.

Search filter

**Set B** – Sets the render as B image for A/B comparison.

Load to VFB - Loads the selected image in the VFB (same as double-clicking on the image).

**Delete** – Deletes the selected image from history. The image is moved to the system's Recycle Bin and can be restored from there if needed.

**Load layers** – Loads the layer tree preset of the selected image.

**Load V-Ray settings** – Loads the V-Ray settings used for the saved render.

**Compare V-Ray settings** – Opens the **Compare V-Ray settings** dialogue, where you can compare the render setups of saved renders.

**Open scene** – Opens the rendered scene in the viewport. This option works as long as the initial file path of the scene has not changed after the render.

**Copy scene path** – Copies the full path to the scene.

**Reload history** – Re-reads the history image list. This may be needed if the history folder is updated outside of Rhino (f.e. from another Rhino session).

Manually saved .vrimg files can also be added to the History folder, but they need to be saved with all image channels in one .vrimg file to keep the complete image info.

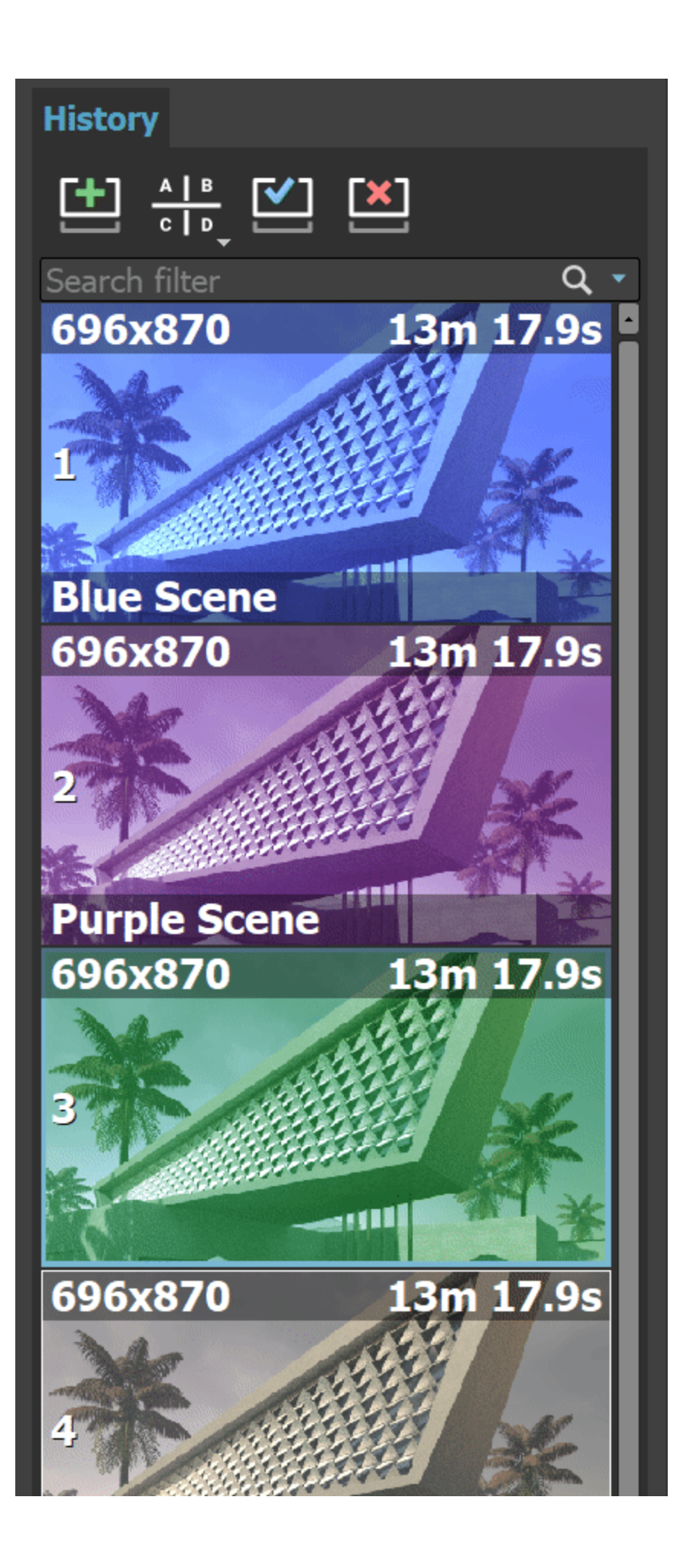

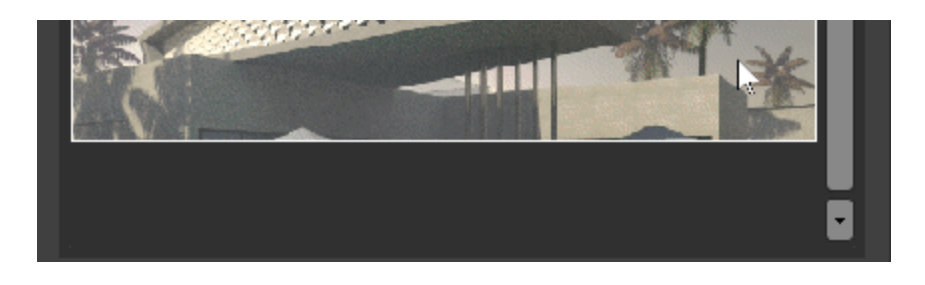

#### **Layers**

The New V-Ray Frame Buffer includes a suite of color corrections and tools for adjusting the image. The tools are added as layers and displayed in a layer tree. You can enable or disable a particular tool using the visibility icon  $(\bullet\bullet)$  to the left of its name.

For more information on using the Layers, see the [Layers p](https://docs.chaos.com/display/VRHINO/Layers)age.

Creates a layer or folder. Multiple layers of the same type can be added. **Folder** – Allows grouping multiple layers in folders and folders in sub-folders. **ICC Profile** – Uses an ICC profile file for color corrections. **Filmic tonemap** – Contains different types of mapping curves and gamma corrections. Also allows selection of a color space. **Lookup Table** – Allows loading a LUT file for color transformations. **Curves** – Adds a Curves color correction layer. **Color Balance** – Adds a Color Balance color correction layer. **Hue/Saturation** – Adds a Hue/Saturation color correction layer. **White Balance** – Adds a White Balance color correction layer. **Exposure** – Adds an Exposure color correction layer. **Constant** – Adds a solid color that can be used to achieve an effect on another layer (for example to multiply by the constant). **Render Element** – Selects a render element (with ability to apply mask on it) from your image that you can use in compositing. This is only available when the **Source** l ayer is set to **Composite**. **Background** – Adds a background color correction layer. **MultiMatte mask element** – [Mask i](https://docs.chaos.com/display/VRHINO4EDIT/Masks#heading-MultiMatteMask)s based on the MultiMatte Render Element. **Cryptomatte mask element** – [Mask i](https://docs.chaos.com/display/VRHINO4EDIT/Masks#heading-CryptomatteMask)s based on the Cryptomatte Render Element. **Integer mask element** – [Mask](https://docs.chaos.com/display/VRHINO4EDIT/Masks#heading-IntegerMask) is used with integer render elements like Render ID, Object ID, and Material ID Render Elements. **Proportion Guide** – Allows for a number of composition guides to be overlaid on the image. The available guides are Rule of Thirds, Diagonals, Golden Ratio, Center Cross, and Custom Grid. Deletes the selected layer(s). Saves a layer tree preset. Loads a layer tree preset. Quick access to custom layer presets. You must set the path to it in the [VFB Settings](https://docs.chaos.com/pages/viewpage.action?pageId=66695362). Undo create layer. Redo create layer.

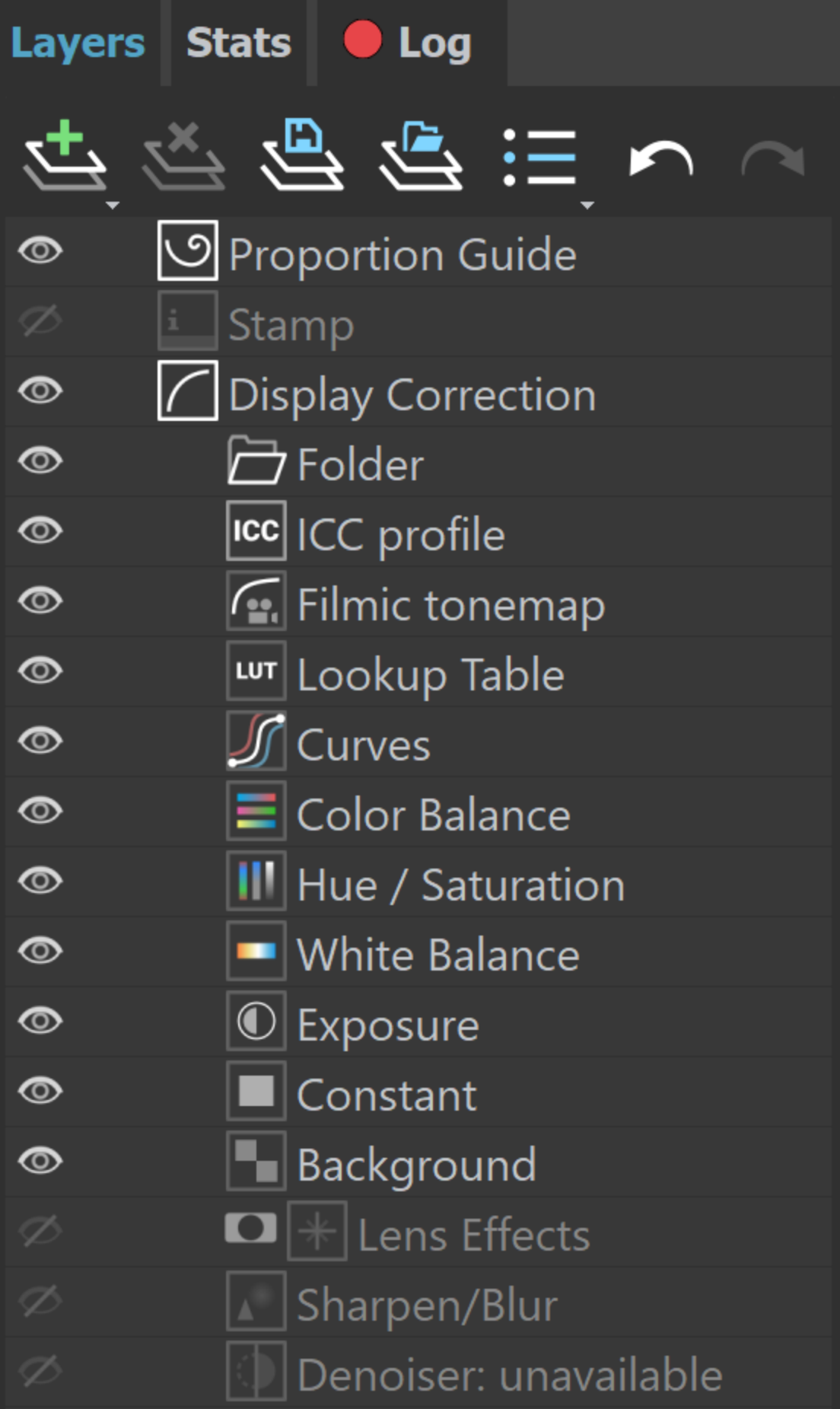

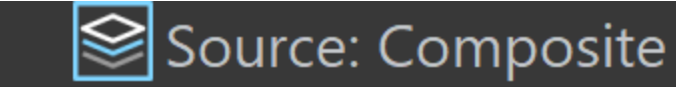

### **Stats**

 $\bm{\odot}$ 

The Stats section provides track reports about the scene, the engine, the devices, the performance, and the memory.

Memory tracking is always enabled and there is no need for configuration.

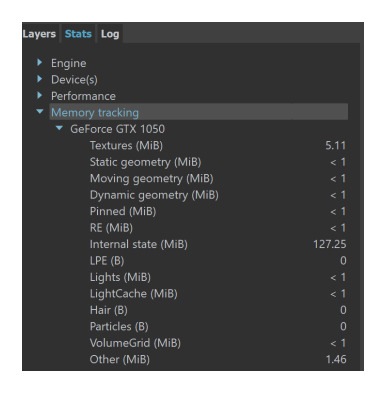

### **Log**

This tab shows the Log report.

There are several view options to select from in the dropdown menu.

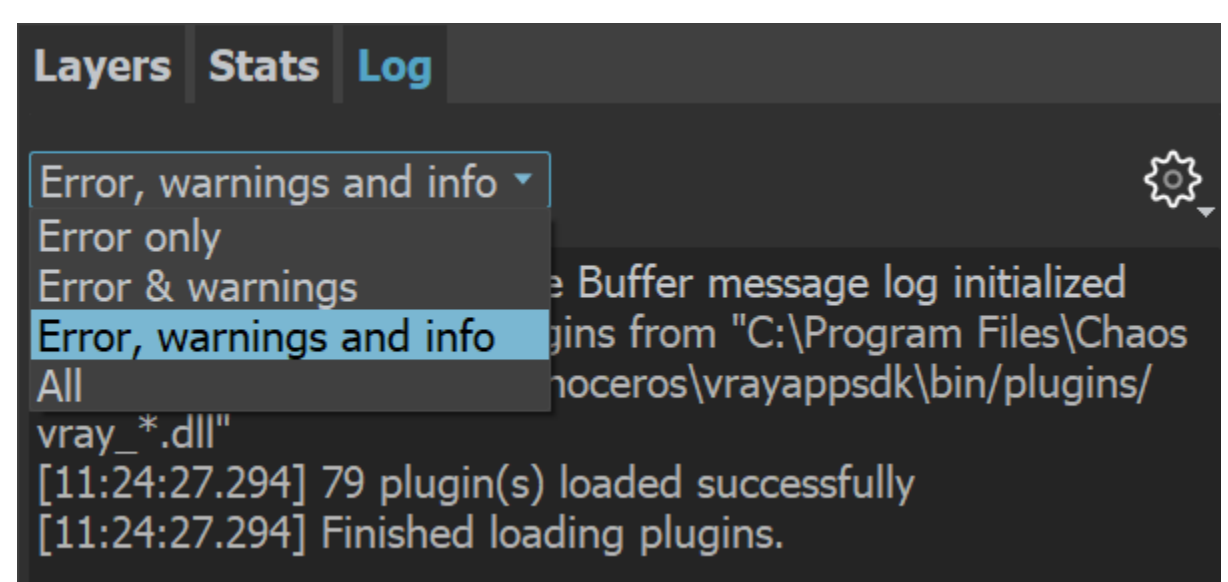

### **VFB Shortcuts**

These shortcuts navigate through the VFB image. Please note that the VFB window must have the current focus for the shortcuts to have effect:

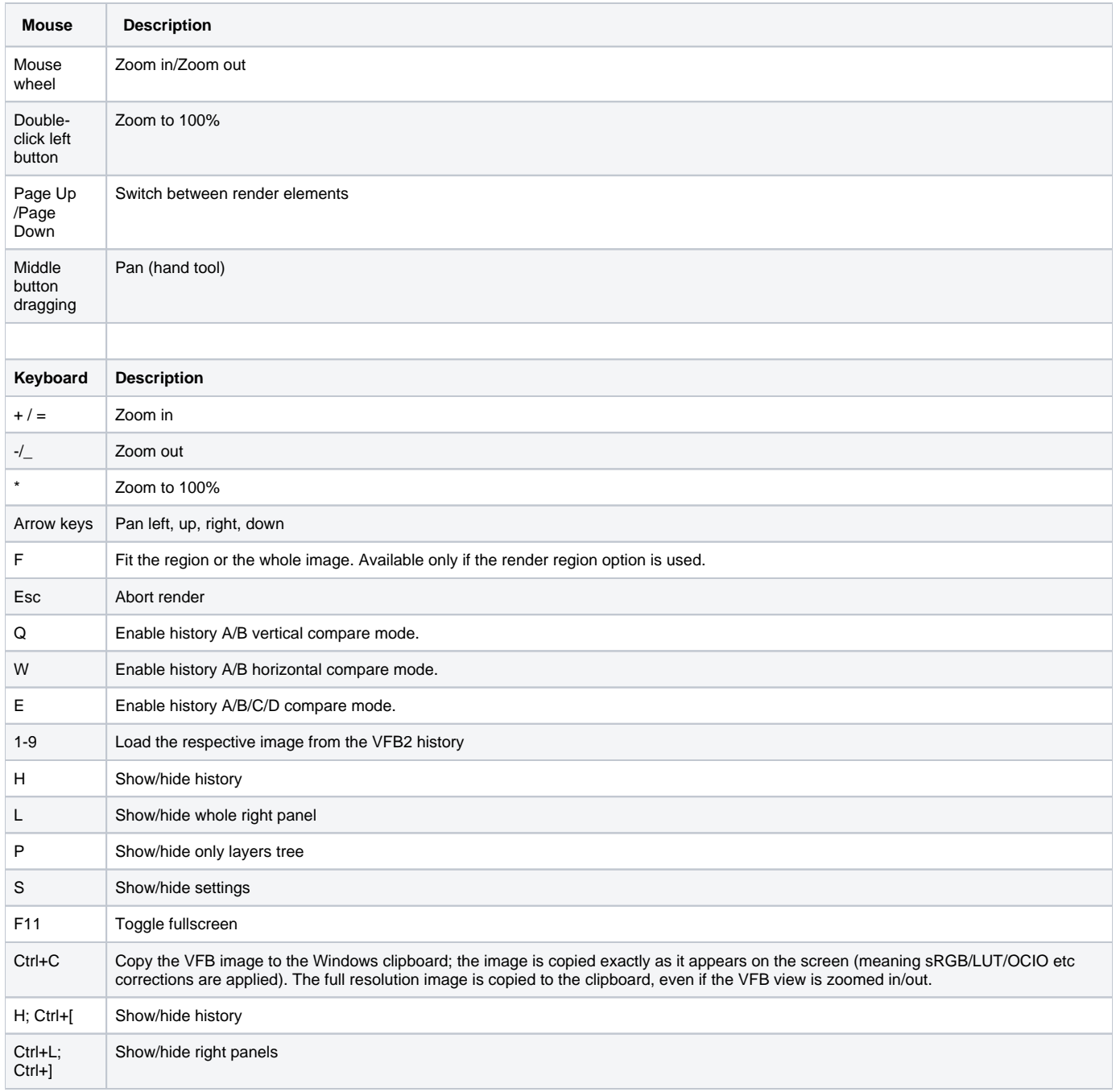

### <span id="page-15-0"></span>**Render Region**

Region rendering can be used in both Interactive and Production modes to isolate only part of the frame for rendering. Usually, when a render region is used, you would like to save the whole frame instead of the region only.

When saving single-channel .exr files, the render region is ignored and a full frame is always saved. This applies when saving the .exr through VFB.

Saving .exr files, using the Render Output option of the Asset Editor, writes just the render region data in the file by default. The rest of the frame is rendered black.

Saving .exr files from **VFB** > **Save all image channels to single file** saves the render region on top of the previously rendered frame.

- New VFB does **not** display the G-Buffer layers (like **Coverage,** etc.).
- New VFB does **not** work with strip rendering.
- New VFB does **not** work with rendering to fields.
- The OpenEXR file format is an open file format for high dynamic range images originally developed by Industrial Light and Magic. The official site of the OpenEXR file format is<http://www.openexr.com/>
- If Lens Effects or the VRayDenoiser render element are enabled, then the RGB Color channel is saved with the name RGB\_color and the effectsResult channel is saved as effectsResult when saving all channels from VFB.
- If an 8-bit file is saved through the VFB or the Render Output / Save image settings, the color space (for example sRGB) is embedded and the image appears as in the frame buffer when loaded in an external image viewer. If a 32-bit (exr, hdr, tif) image is saved, it remains linear and relies on the external image viewer to handle the display color space.
- **Unexpected behavior of the VFB window may occur when using Windows 8.1 OS.**
- The Log tab at the right panel of the V-Ray Frame Buffer tracks the render process only. The Log Window includes the same information about the render process in combination with messages from the rest of V-Ray (host-app communication, UI, etc.)